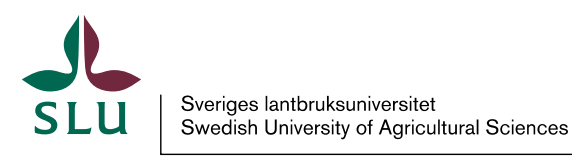

**Ledningskansliet/Air** Patrik Spånning Westerlund, Arkivarie

2023-12-20

## Snabbguide tekniska behov för att kunna öppna filer i Public 360

1. Public 360° använder Single Sign On, d.v.s. du loggas automatiskt in som den användare du är inloggad som på datorn. Om du arbetar på distans så måste du vara uppkopplad via VPN för att kunna logga in i Public 360. Gå in på Verktyg och system på medarbetarwebben.

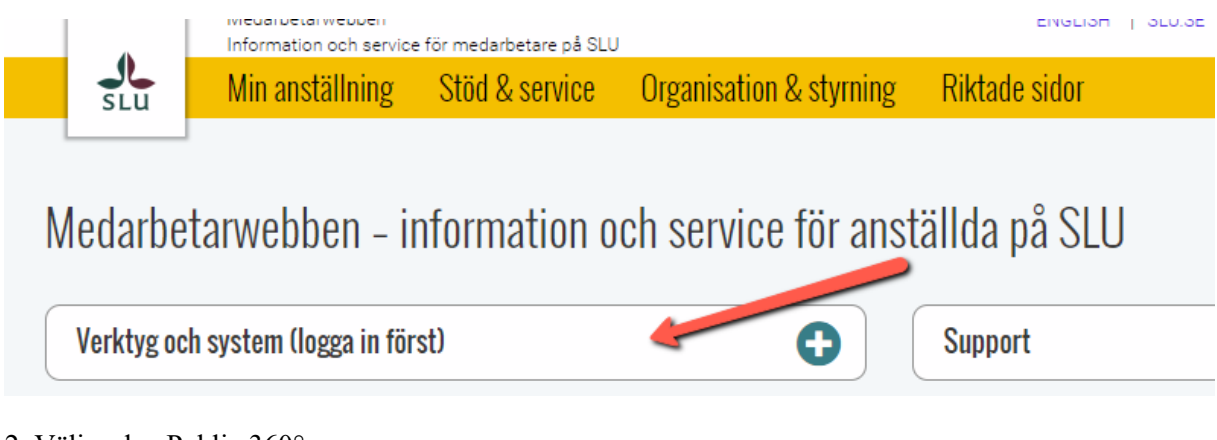

2. Välj sedan Public 360°:

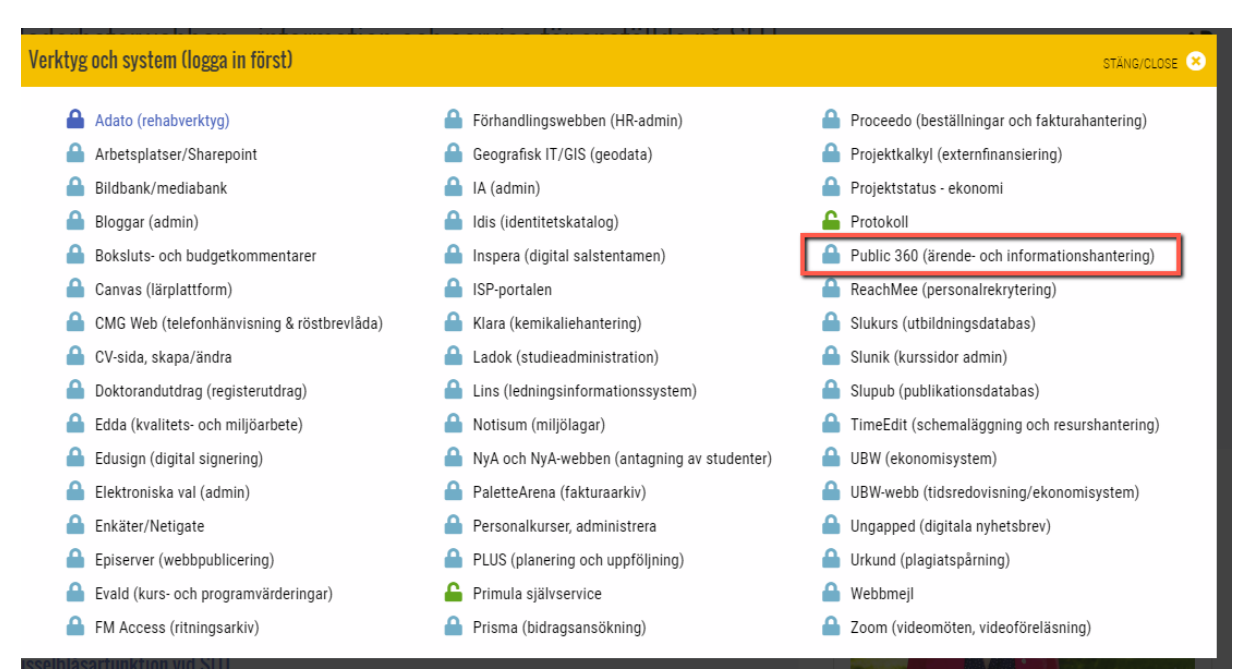

3. Du kommer nu till startsidan för Public 360°, klicka på den röda knappen för att starta systemet. Har du inte behörighet att komma in så är du inte upplagd som användare i Public 360°. Enbart anställda vid SLU får automatiskt behörighet i Public 360, externa resurser får det inte, kontakta i så fall Air.

## **Public 360 (ärende-och** informationshantering)

SENAST ÄNDRAD: 16 DECEMBER 2021

Public 360 är SLU:s system för ärende- och informationshantering, där till exempel alla beslutsdokument och protokoll läggs in.

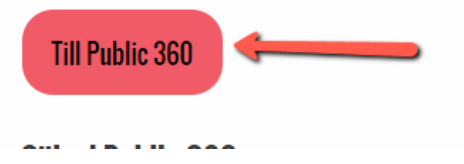

4. Det finns två behörighetsnivåer som användare av Public 360° kan ha: Handläggare och Registrator.

Handläggare är grundbehörigheten, den ger rätt att söka i systemet och att tilläggsregistrera dokument i egna ärenden men inte skapa nya ärenden. Som handläggare kan du söka och se uppgifter om ärenden och dokument i hela Public 360° men bara öppna filer i ärenden och dokument där du själv är ansvarig eller medhandläggare eller där de aktivt har gjorts tillgängliga för hela SLU. Behörighet som handläggare synkas automatiskt (se ovan).

Registrator har därutöver behörighet att skapa nya ärenden i sin diarieserie, avsluta ärenden och kan se alla filer i sin egen diarieserie. Behörighet som registrator tilldelas genom att du läggs till i RA-rollen i Idis av institutionen (motsvarande), vilket sedan godkänns av Air som lägger till behörigheten.

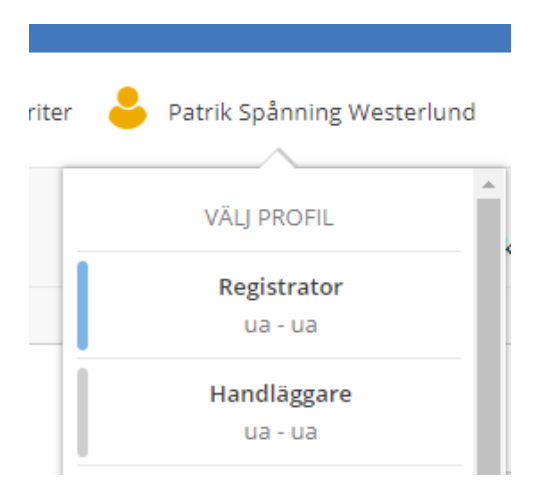

5. Public 360 går att använda med de flesta vanliga webbläsare, som Microsoft Edge eller Google Chrome. Det beroende av Internet Explorer som tidigare fanns har nu upphört, och Internet Explorer bör *inte* användas som webbläsare.

6. För att kunna öppna filer i Public 360° måste klienten för integration med Microsoft Office vara installerad på datorn. Finns knappen "Visa/dölj sidpanelen" i Outlook är den installerad. Saknas knappen är den inte installerad. I andra Office-program finns en flik för Public 360° om klienten är installerad. Om klienten saknas kan du installera den själv frå[n Software Center](softwarecenter:SoftwareID=ScopeId_65B2F803-D8F2-48C5-9152-3E0BF54D029C/Application_c9924a20-0bcc-4d98-980c-916d1319fd8f) eller också kontakta IT-supporten.

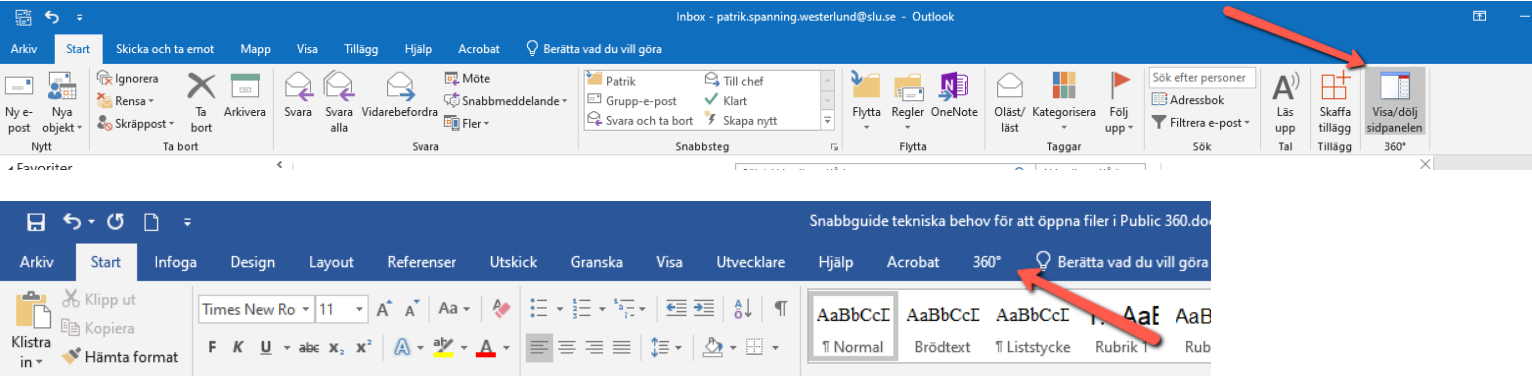

7. I vissa fall behöver inställningar på datorn justeras för att Single Sign On ska fungera, annars får du en inloggningsruta varje gång du försöker starta Public 360. Öppna kontrollpanelen, och välj "Internetalternativ".

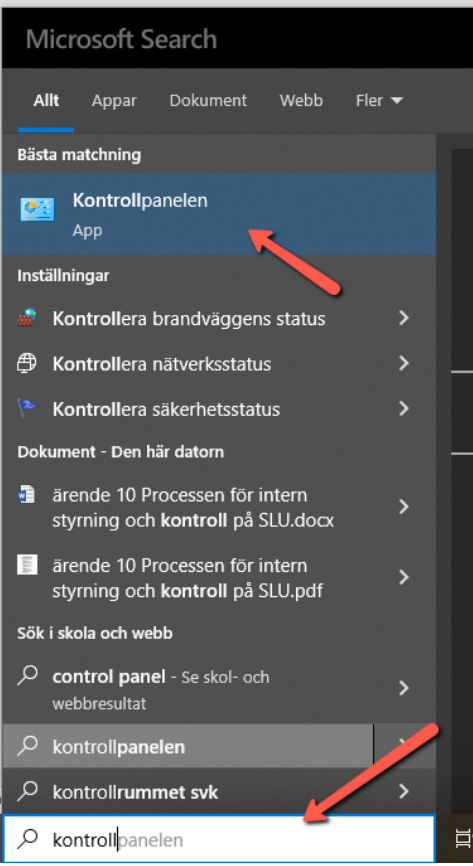

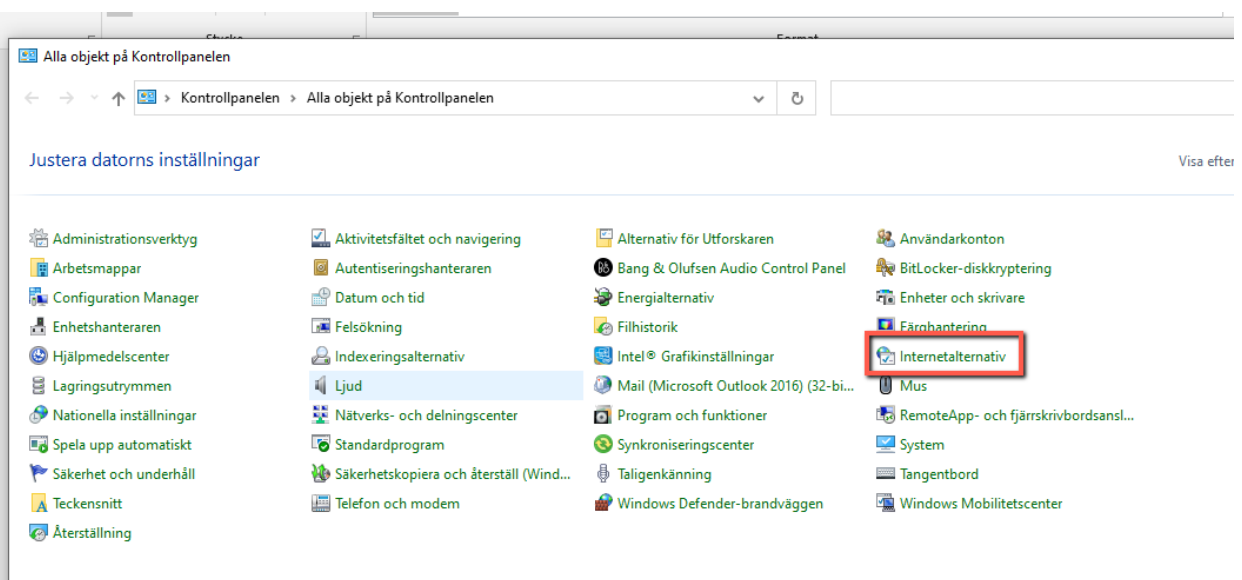

8. Välj fliken "Säkerhet" och "Betrodda platser". Klicka på "Anpassad nivå".

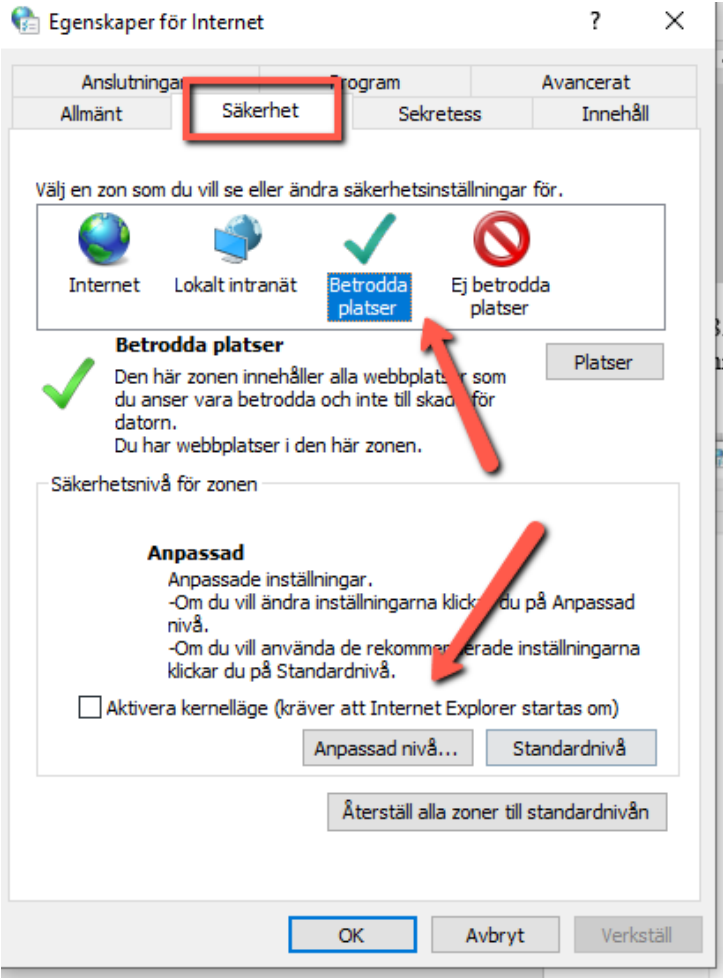

9. Leta upp rubrik "Autentisering av användare" och ändra till *Logga in automatiskt med det aktuella användarnamnet..*. Klicka sedan på OK.

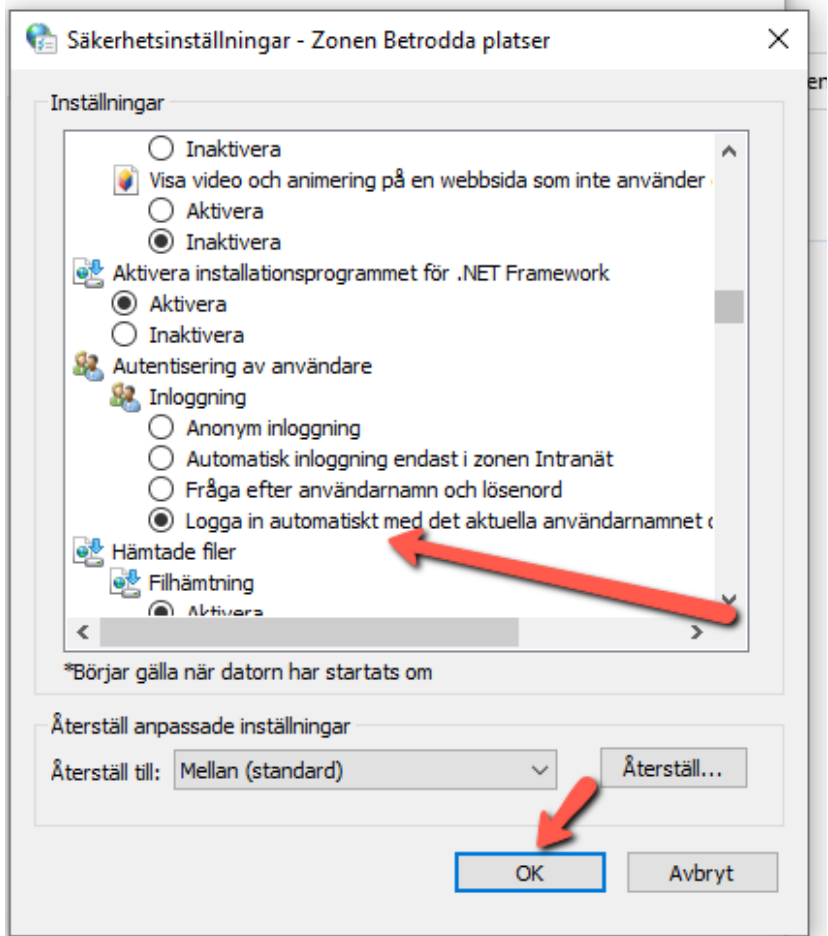